#### *Supervisor Performance Management Process User Guide*  $\overline{U}$  $\mathbf{I}$  $\overline{\mathbf{V}}$  $\mathbf{E}% _{0}$  $\overline{R}$

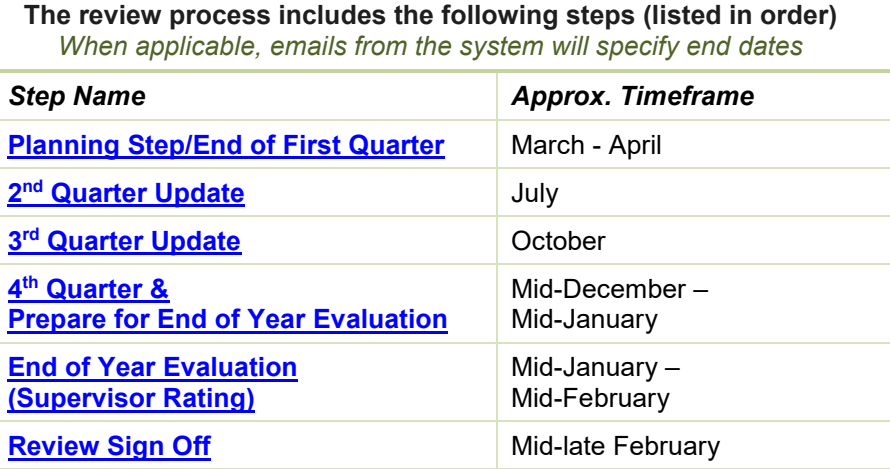

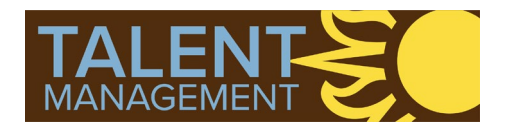

#### *Click or scan this QR code to access video tutorials:*

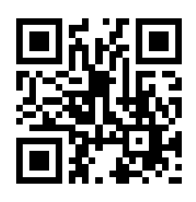

### *System Access & Navigation* **ELEHIGH UNIVERSITY**

#### **Login**

 Visit [https://lehighes1.pageuppeople.com](https://lehighes1.pageuppeople.com/) to access the PageUp system.

 *Log in using your Lehigh SSO user name and password.* 

Disable your internet browser pop-up blocker if needed.

**Accessing Your Team's Current and Completed Forms**

Under the **My Team** menu, select **Performance Reviews**.

Change status to **All** and click **Search**

Locate the review you want to access

From the "**I want to***"* drop down:

- > Click **Open review**, which will open the *current* review form in a new window **OR**
- > Select **View the report** to view, print, or download a PDF of a completed review

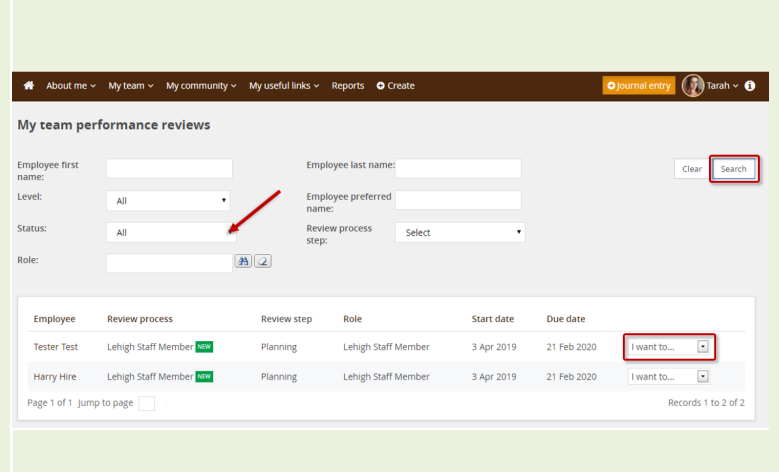

**Accessing Current and Completed Forms, Cont'd** 

 Or, access your direct report's *current* performance review from the Home Page by clicking the link in the green **Team Performance Reviews** section.

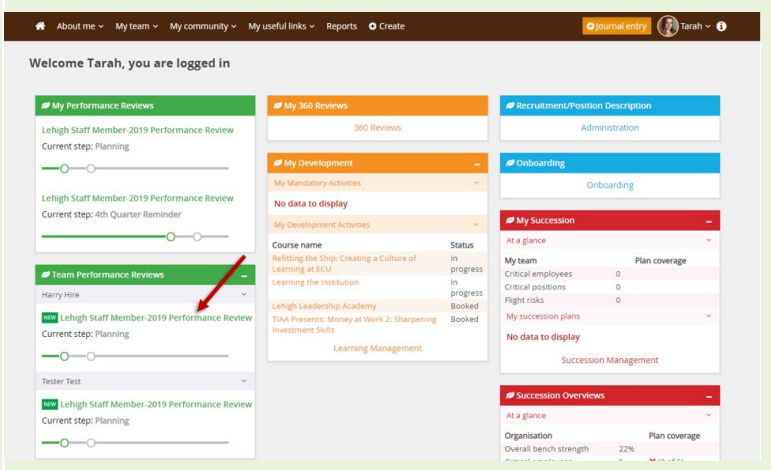

 $\overline{\mathbf{V}}$ 

 $\mathbf I$ 

 $\overline{U}$ 

 $E$  R

**Navigation Bar (Section Types)**

-or-

Click on a Section Type **Title** to access a section

Click the **Next** button at the bottom of the page to move to the next section type

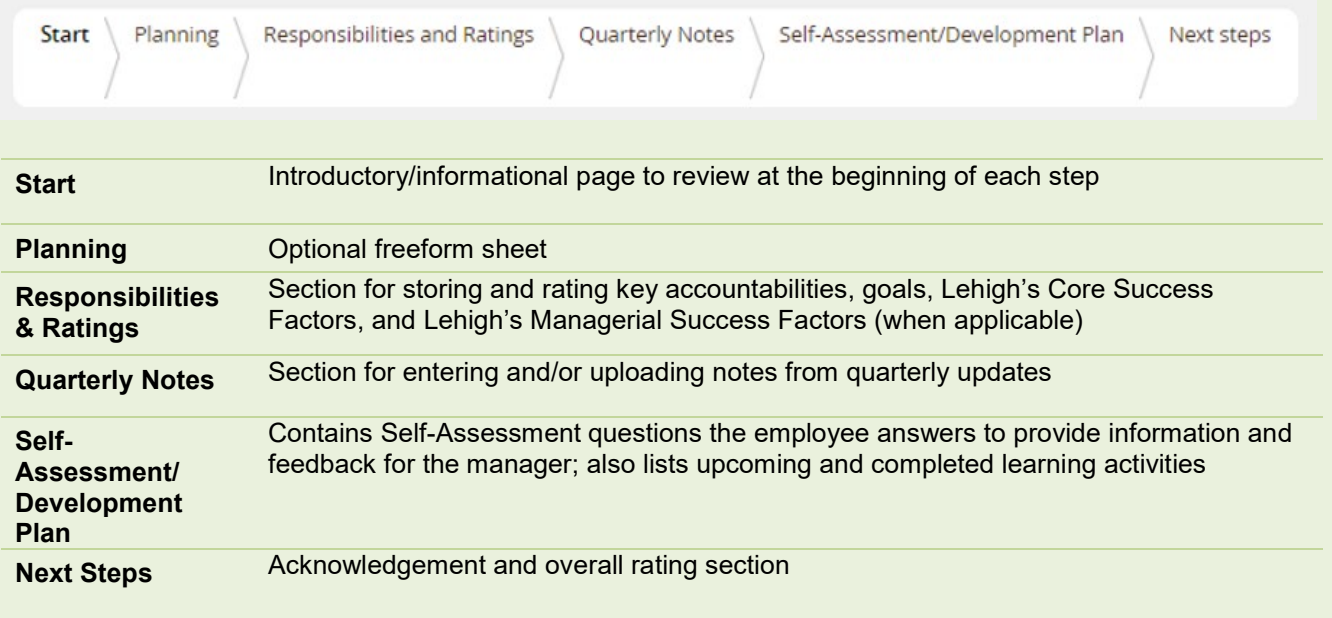

<span id="page-2-0"></span>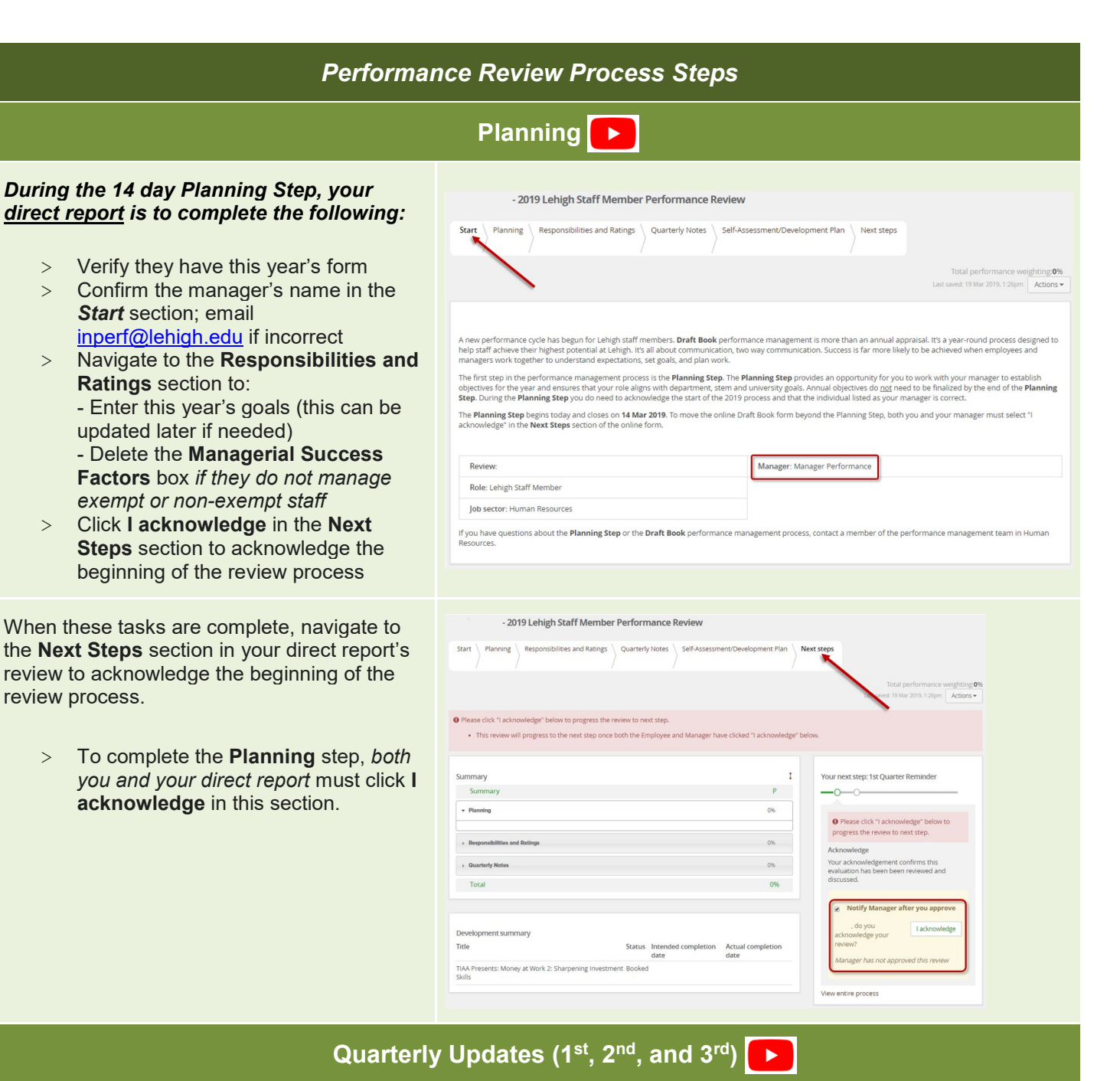

#### Quarterly check-ins with your direct report are informal performance conversations that should cover three topics:

- review of expectations
- progress on goals
- opportunities for growth and development

The employee may enter check-in notes manually or upload them as an attachment into the appropriate box in the **Quarterly Notes** section of their form.

*The PageUp system requires supervisor comments in this section, though this is not a required part of Lehigh's process.*

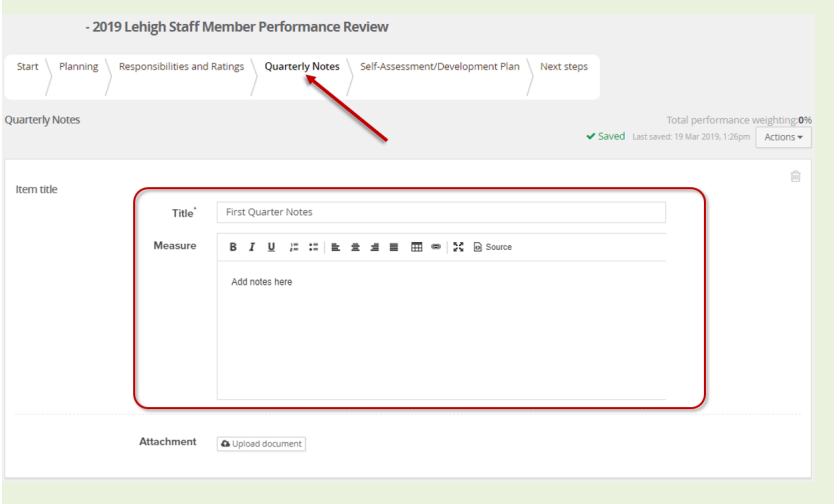

UNIVERSIT

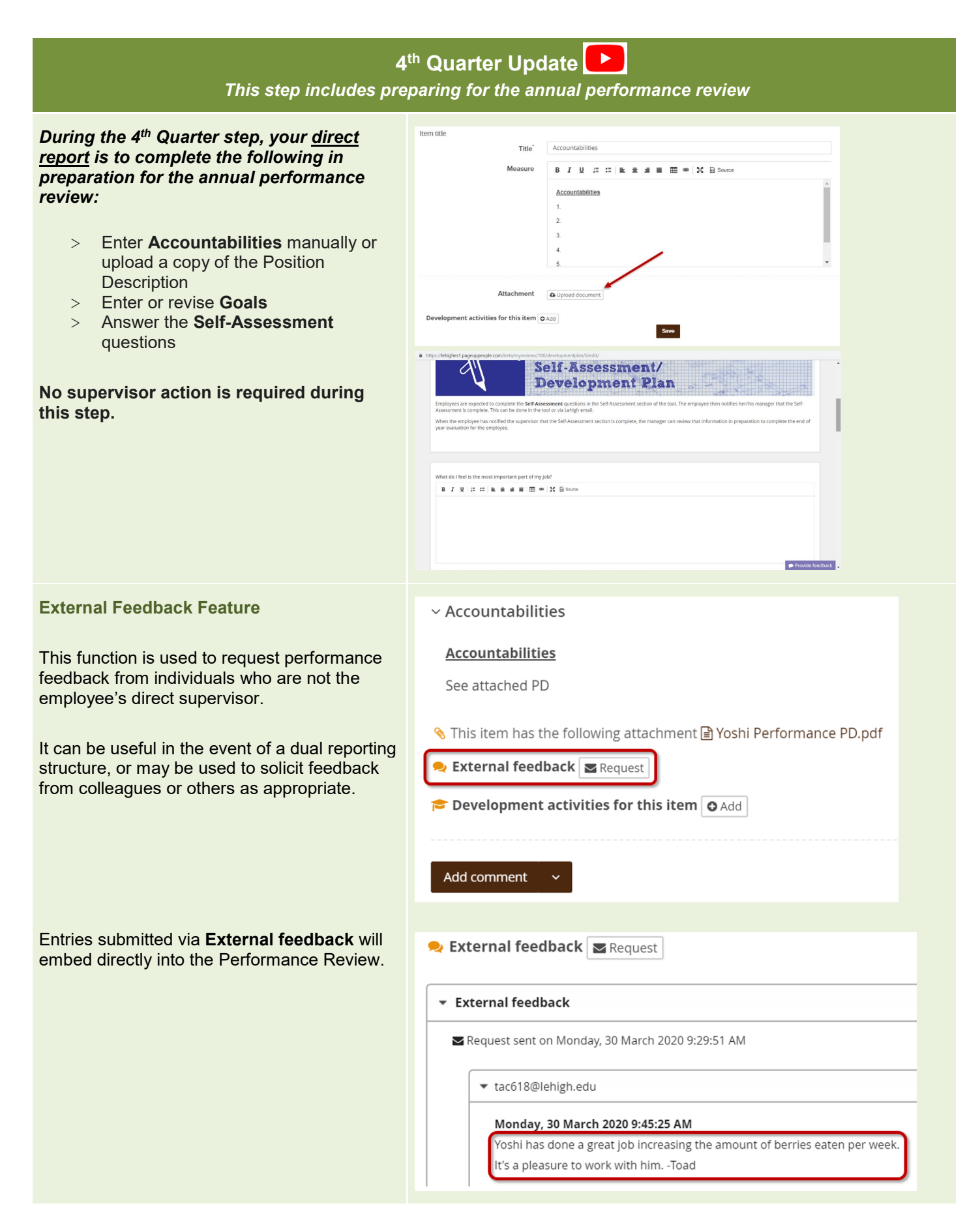

 $N$   $I$  $\overline{\mathbf{V}}$  ERS

 *In order to transition the form to you for the End of Year Evaluation (Rating) step, your direct report must select the "Go to next step" button in the Next Steps section of their form. After doing so, they will not be able to make edits.*

<span id="page-4-0"></span>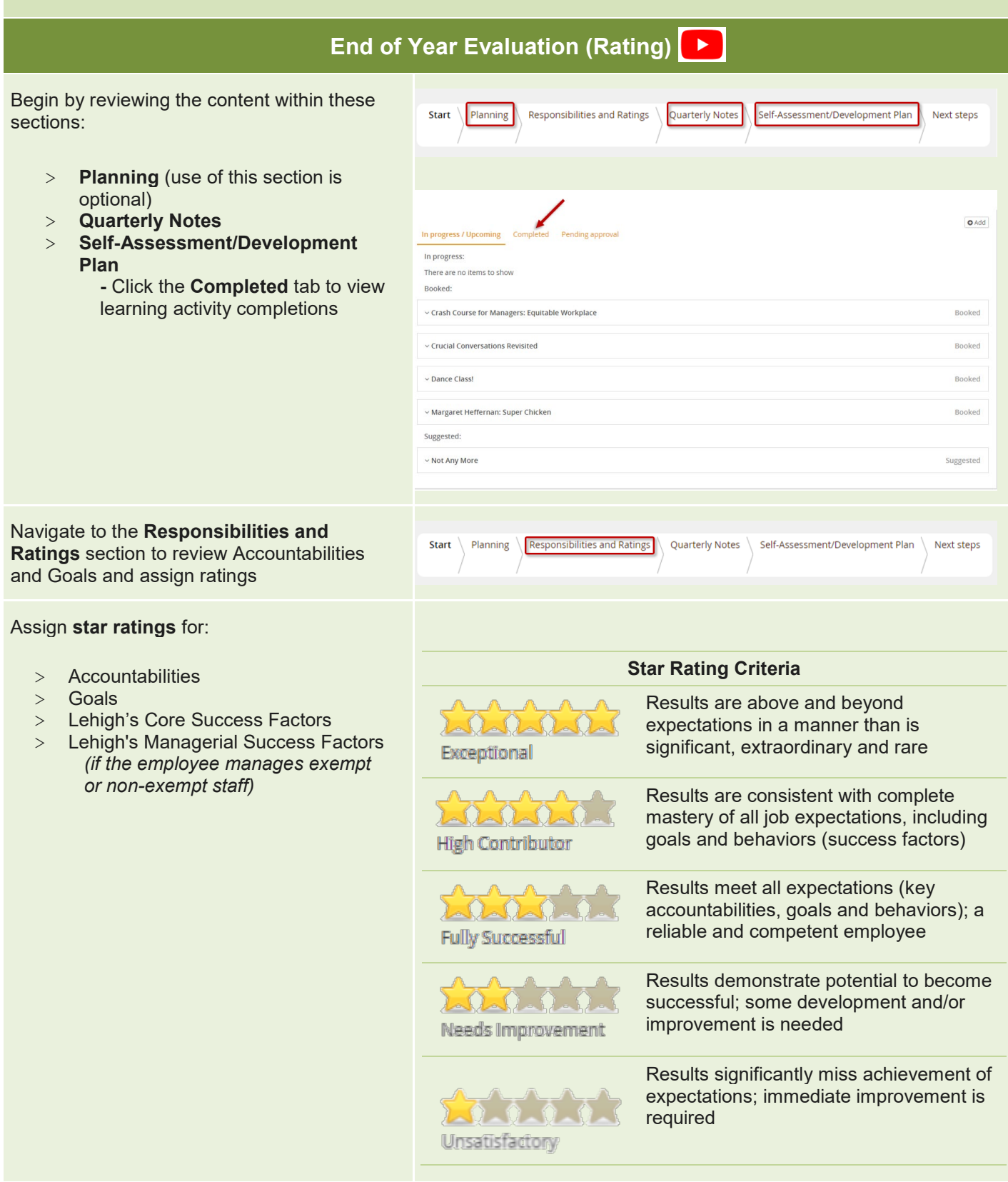

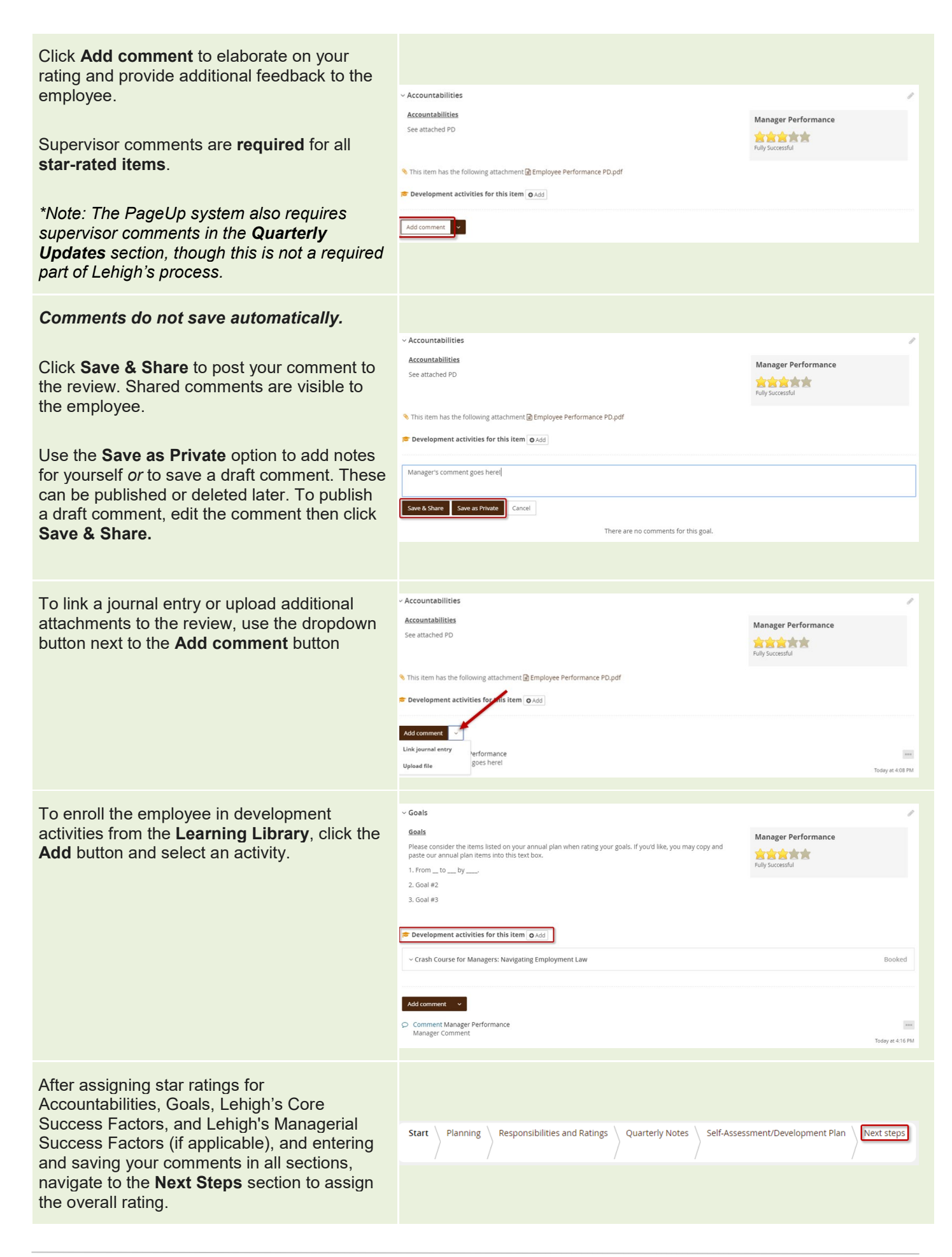

UNIVERS

The form does not automatically calculate an overall rating. A one star/unsatisfactory rating displays until an overall rating is assigned.

- > Assign the overall rating using the **sliding scale**
- > Click **Save**
- **Refresh** the page (Ctrl+R) to ensure the Overall rating box matches the calibrated rating.

*Note: The overall rating should align with stars assigned in the Responsibilities and Ratings section of the form. If you've assigned any one star (Unsatisfactory) or two star (Needs Improvement) ratings, please contact the performance management team in HR at [inperf@lehigh.edu](mailto:inperf@lehigh.edu)*

When the evaluation is complete, click **Go to next step** to send the form to the employee for review and acknowledgement.

Do NOT click **Go to next step** until the evaluation is completely finished. *Clicking, 'Go to next step' will move this review to the next step and you will be unable to return to this step."*

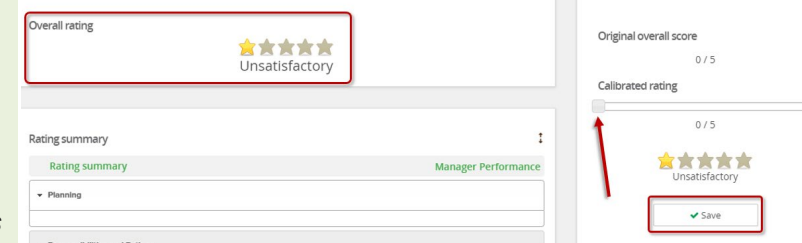

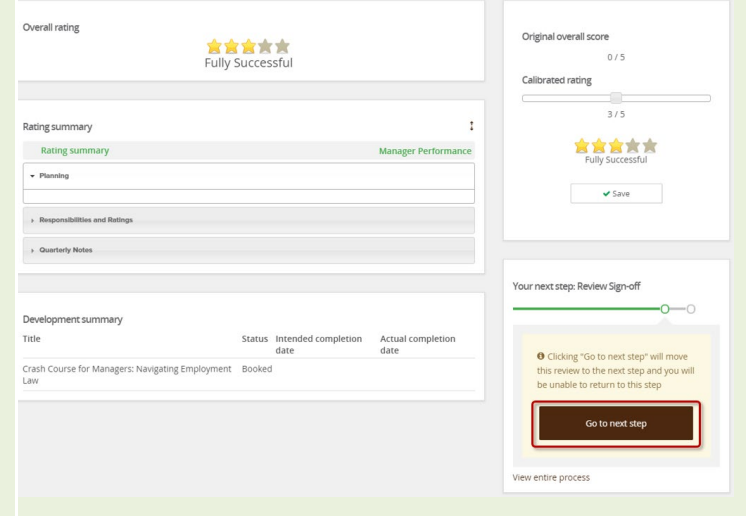

**Note:** If you click *"Go to Next Step"* and receive an error or are unable to progress the form:

- Review all information in the pink box at the top of the page. This is where the system defines what steps must be taken to move the form forward.
- The PageUp system requires comments in every comment field of the form, including the **Quarterly Notes** section.
- Lehigh's performance management process requires comments in the **Responsibilities and Ratings** section and **Overall** comments.
- You will need to enter "No comment" or "N/C" in the **Quarterly Notes** sections.

#### Yoshi Employee - 2021 Performance Review

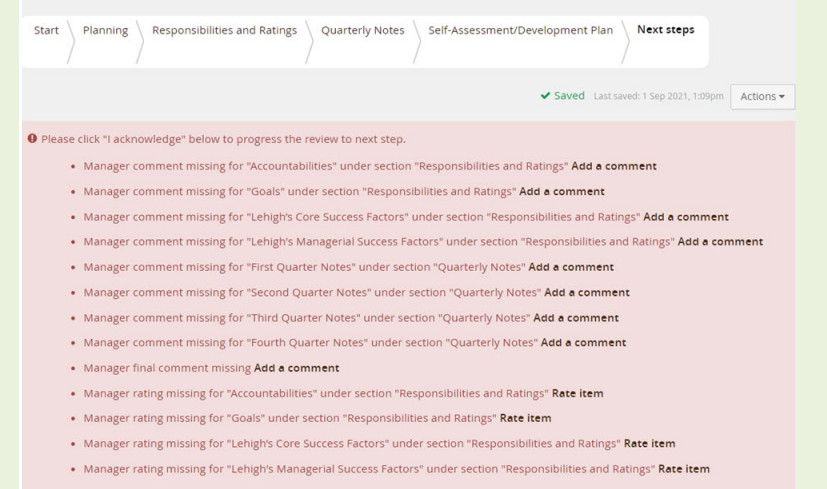

<span id="page-7-0"></span>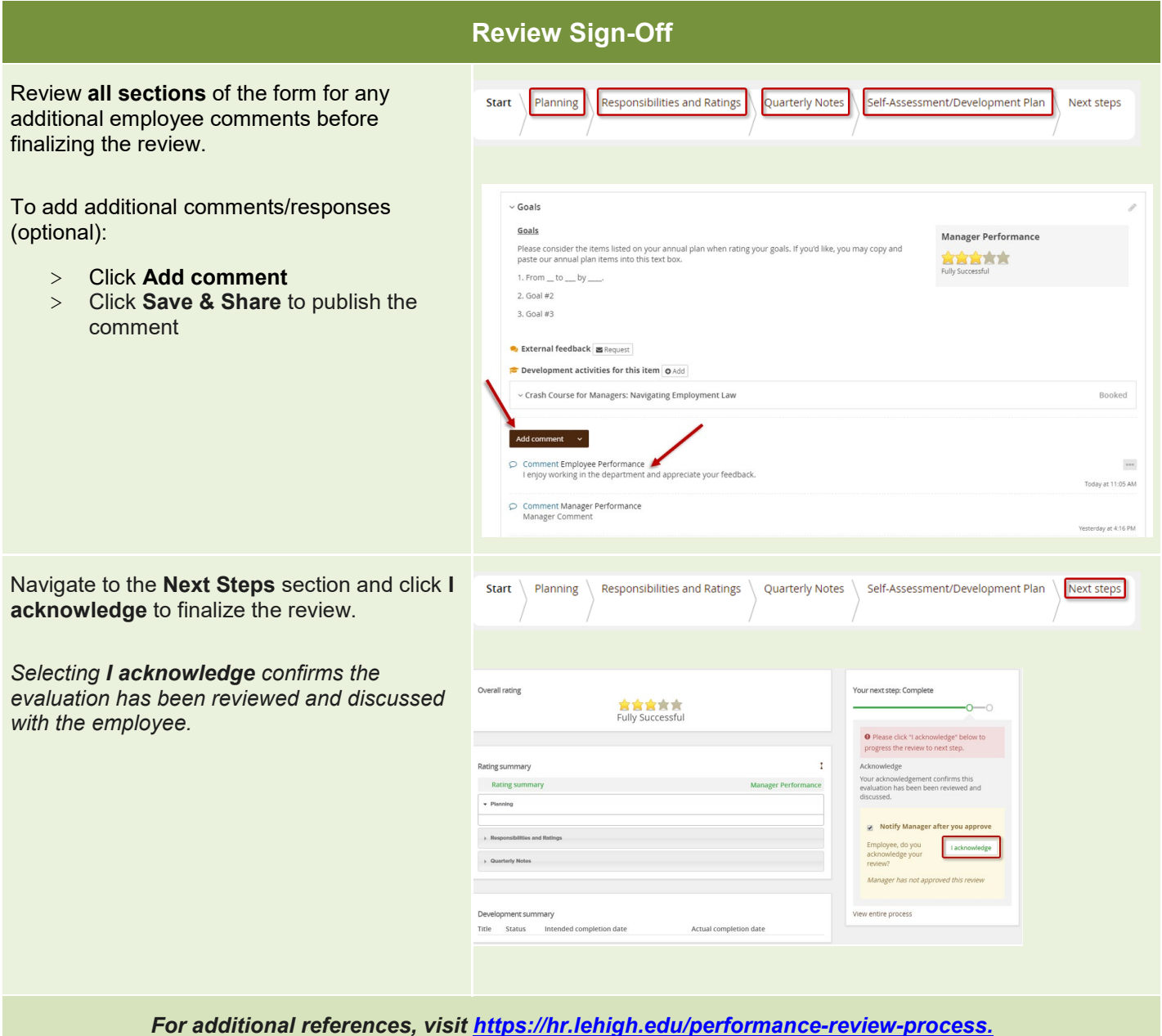

*Contact [inperf@lehigh.edu](mailto:inperf@lehigh.edu) with questions or concerns.*